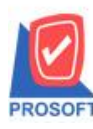

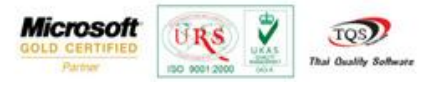

# **ระบบ Accounts Payable**

 $\triangleright$  รายงานประมาณการจ่ายเงินสามารถ Design เพิ่ม Column เลขที่เอกสาร และการบันทึกรายงานที่ Design

1. เข้าที่ระบบ Accounts Payable > AP Analysis Reports > ประมาณการจ่ายเงิน

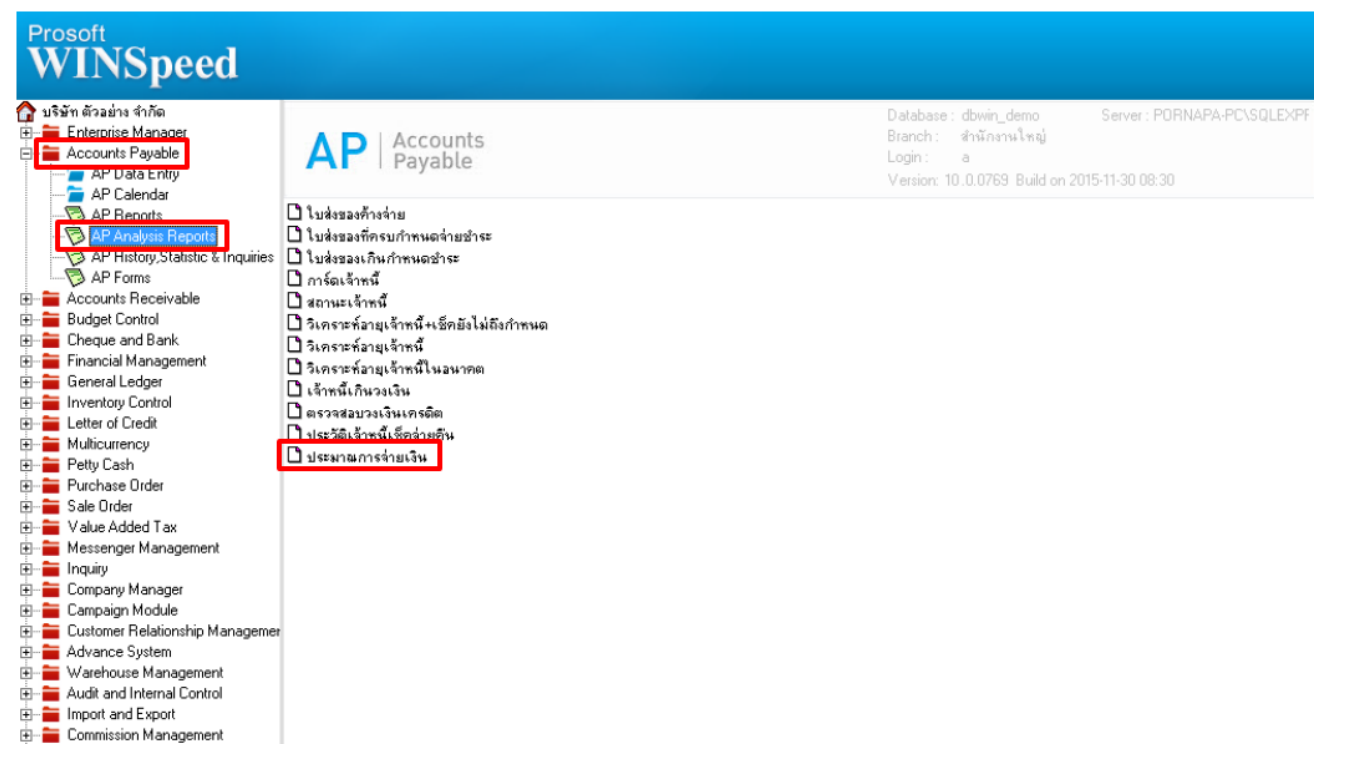

#### 2.กำหนด Range Option เพื่อเรียกดูข้อมูลรายงานประมาณการจ่ายเงิน

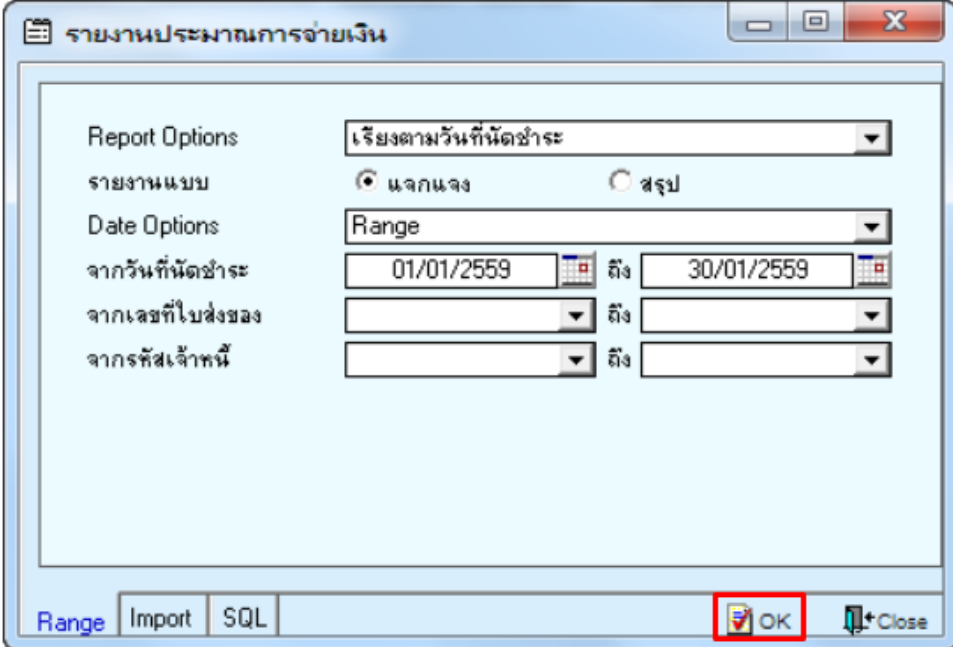

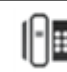

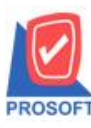

## **บริษัท โปรซอฟท์ คอมเทค จ ากัด**

**2571/1ซอฟท์แวร์รีสอร์ท ถนนรามค าแหงแขวงหัวหมากเขตบางกะปิ กรุงเทพฯ 10240 โทรศัพท์: 0-2739-5900 (อัตโนมัติ) โทรสาร: 0-2739-5910, 0-2739-5940 http://www.prosoft.co.th**

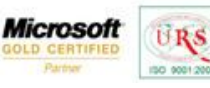

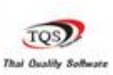

₹

### 3.เลือกที่ Designเพื่อที่จะเพิ่ม Column เลขที่เอกสาร

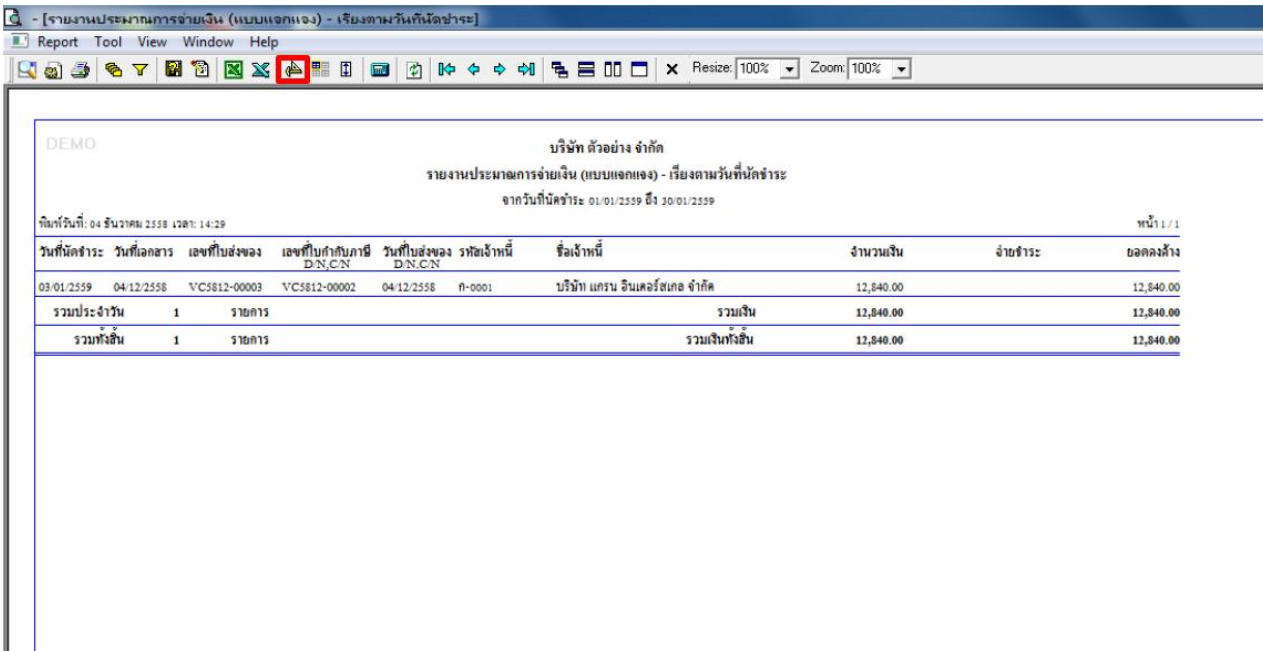

#### 4.Click ขวา เลือก add… > Column

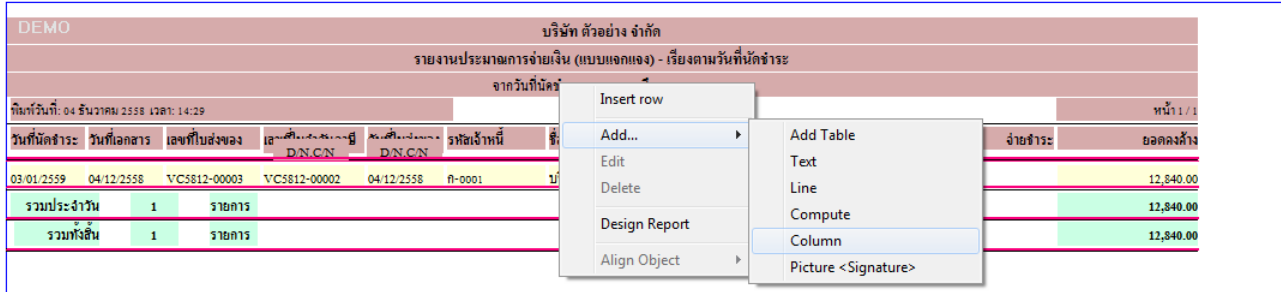

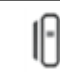

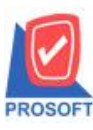

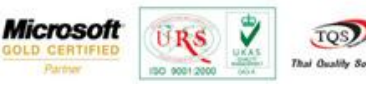

5.เลือก Column เป็น docuno : ! เพื่อที่จะดึง "เลขที่เอกสาร" จากนั้นทำการกำหนดในส่วนอื่นๆ เช่น รูปแบบขนาดตัวอักษร ตาม ตอ้งการจากน้นั Click > OK

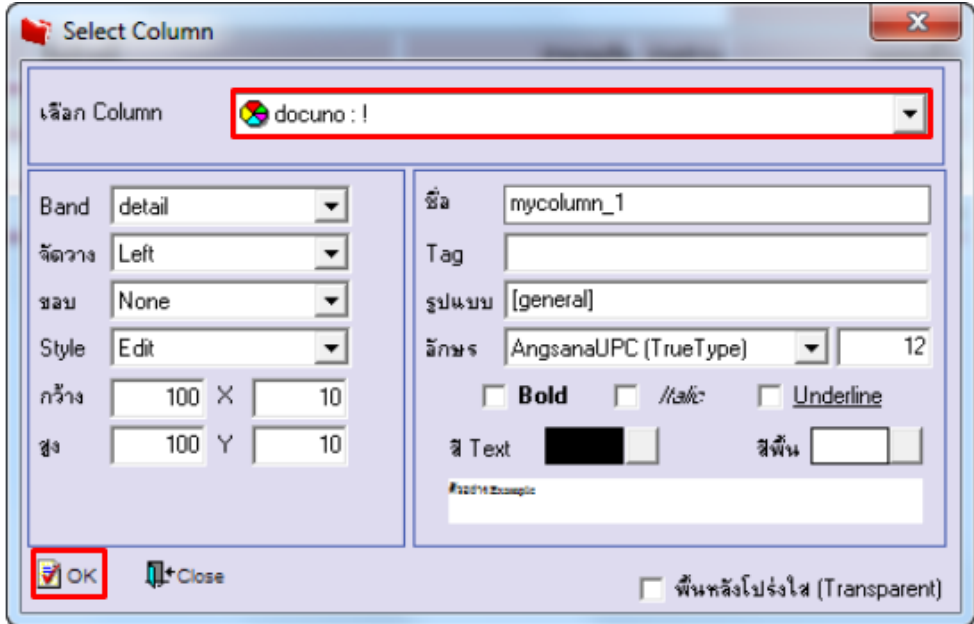

#### 6.เมื่อจัดต าแหน่ง เสร็จแล้วให้Click > Exit Design Mode

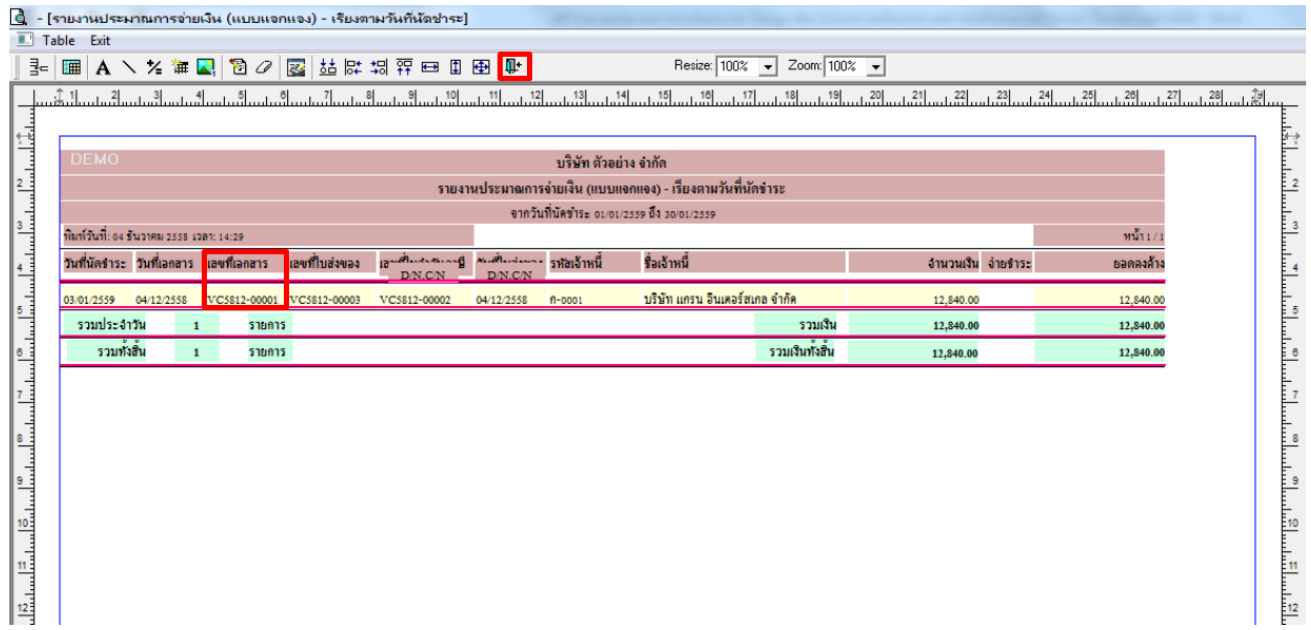

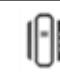

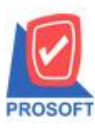

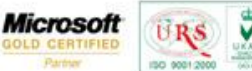

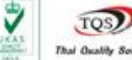

7.วิธี Save Report ให้ไปที่ tab tools เลือก Save Report… >จากนั้นให้เลือก Library ที่จัดเก็บ ในส่วนที่เป็นถามเมื่อให้ดึงรายงาน ต้นฉบับสามารถก าหนดให้โปรแกรมถามตอนเรียกรายงานได้ว่าจะดึงรายงานต้นฉบับหรือรายงานที่ DesignและClick > OK เพื่อ บันทึก

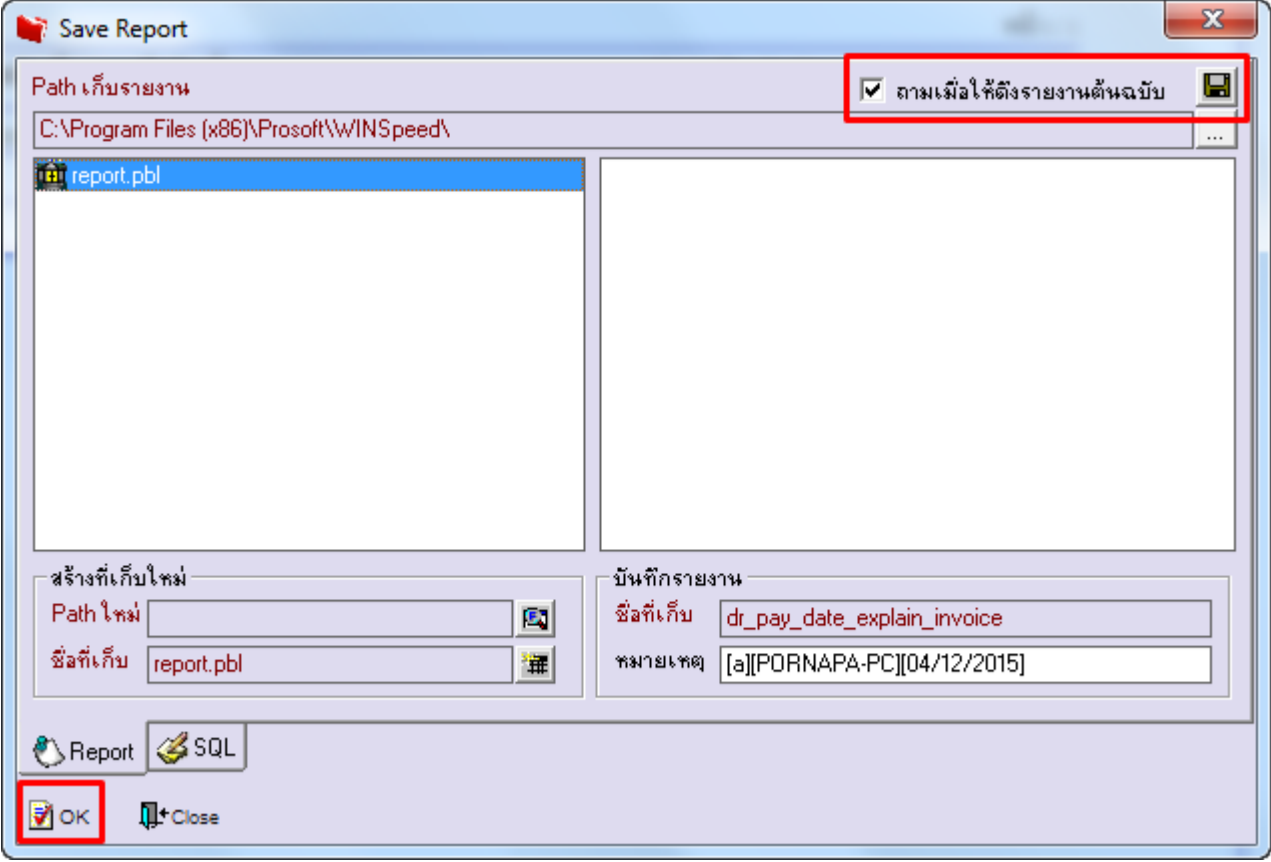

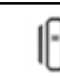